ę

 $\frac{8}{9}$ 

St

 $\overline{\mathsf{V}}$ 

**Allgemein**

**Benutzeroberfläche**

Die Benutzeroberfläche von speedy gliedert sich in die Bereiche

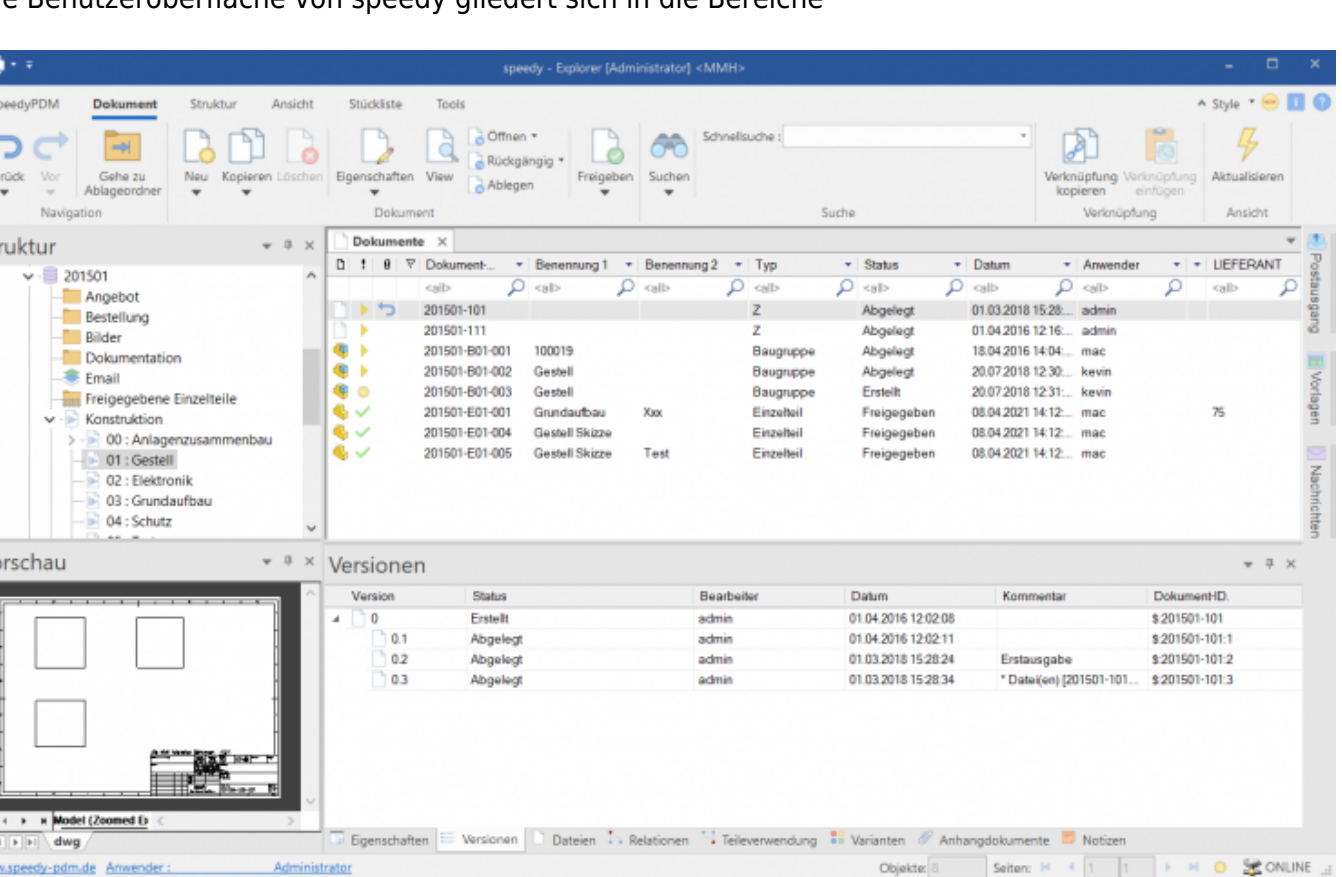

Objekte: 8

五 speedy-Explorer

- Titelleiste
- Multifunktionsleiste (ribbon)
- Adressleiste (breadcrumb navigation)
- Navigation/Struktur (tree control)
- Dokumentliste
- Dokumenteigenschaften
- und Vorschau
- Statusleiste

Die Titelleiste entspricht dem Windows-Standard. Hier kann speedy per Mausklick beendet, das Fenster in seiner Größe verändert oder ganz ausgeblendet werden. Außerdem werden der Programmname und der aktuell angemeldete Benutzer angezeigt.

In der Multifunktionsleiste lassen sich die speedy – Befehle aufrufen. Die Multifunktionsleiste ist durch Karteireiter nach Themen unterteilt.

Im Fenster Struktur werden die definierten Schließfächer und Unterordner angezeigt, sowie ein

Sammelordner für Suchergebnisse. Per Mausklick auf einen Eintrag in der Struktur wird die Dokumentliste mit den zugehörigen Dokumenten gefüllt. Wählt man darin ein Dokument per Mausklick aus, werden im Eigenschaftsfenster die allgemeinen Dokumenteigenschaften und eine Dateivorschau angezeigt.

## **Befehlsinteraktion**

### **Rechte Maustaste und Kontextmenü**

In speedy können alle häufig verwendeten Befehle über das Kontextmenü der rechten Maustaste ausgewählt werden. Kontextmenü bedeutet, dass das Menü von dem mit der rechten Maustaste markierten Objekt abhängig ist. Je nachdem, welches Objekt mit der rechten Maustaste angeklickt wird, erscheint ein Menü mit zu diesem Objekt gehörenden Befehlen.

### **Die linke Maustaste**

Befehle können auch über die Menü- sowie die Symbolleiste aufgerufen werden. Bei beiden Varianten wird der Befehl mit der linken Maustaste ausgewählt.

### **Tastenkombinationen**

Wichtige Befehle können auch über die Tastatur aufgerufen werden. In speedy sind folgende Tastenkombinationen definiert:

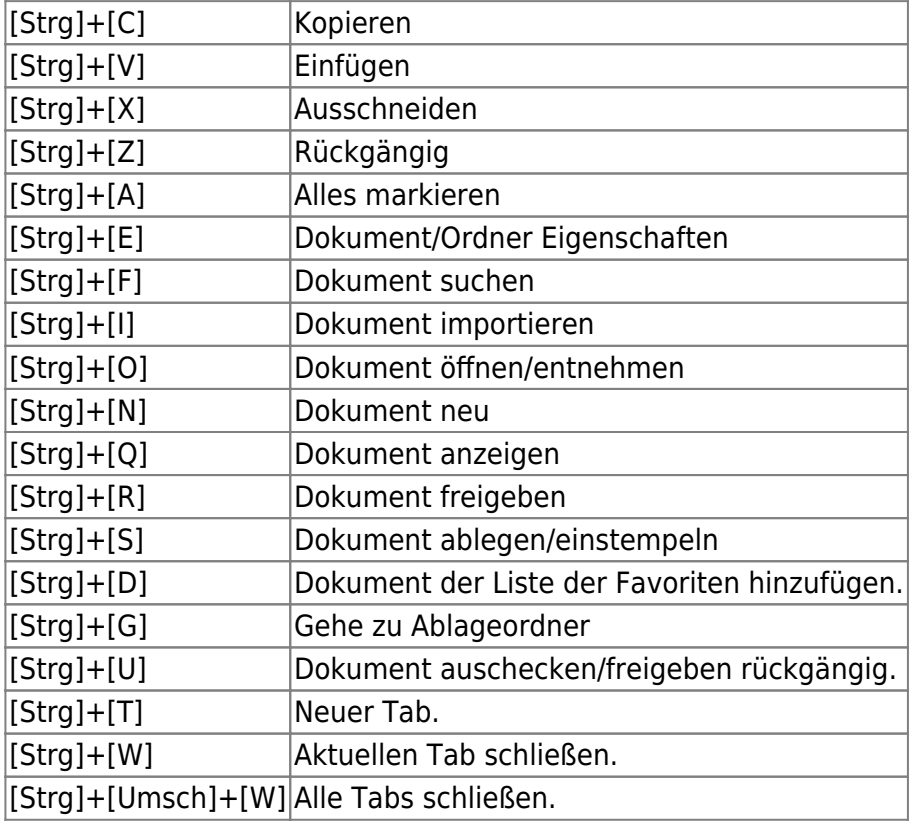

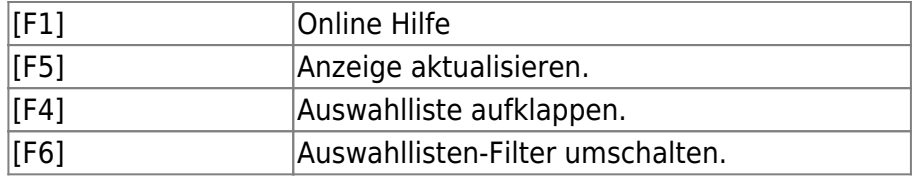

## **Login**

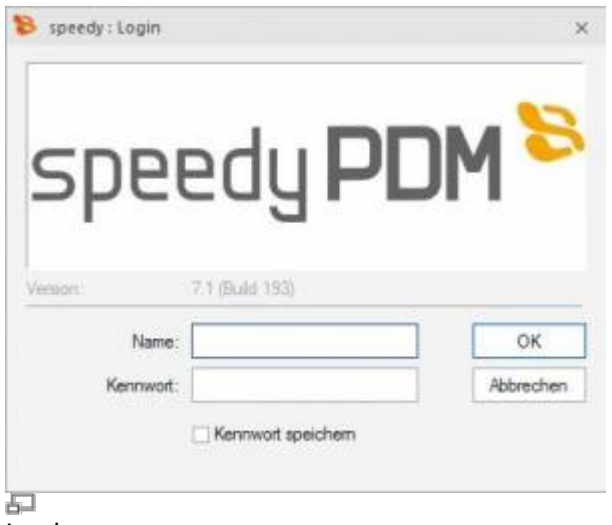

Login

Beim erstmaligen Starten von speedy muss sich der Benutzer am System anmelden und das vom Administrator vorgegebene Kennwort eingeben.

Wenn Sie das Kontrollkästchen Kennwort speichern aktiviert haben wird das Kennwort mit ihrem Windows-Benutzerprofil gespeichert, damit es nicht bei jedem Aufruf neu eingeben werden muss. Beim nächsten Aufruf wird das Login-Fenster nicht mehr angezeigt und der Programmeinstieg erfolgt automatisch.

# **Kennwort ändern**

### **Ribbon Ansicht » Kennwort ändern**

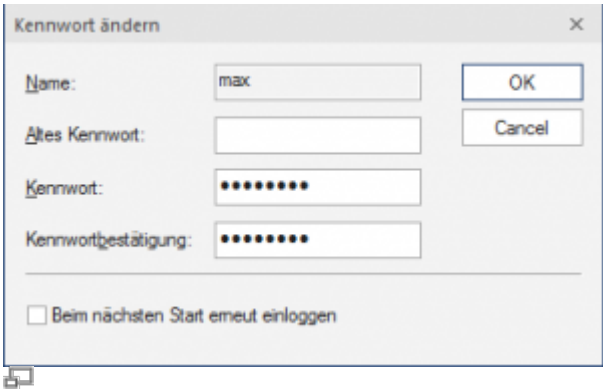

#### Kennwort ändern

Nach dem Befehlsaufruf erscheint eine Dialogbox zur Eingabe des alten und neuen Kennworts:

Dabei sind nur alphanumerische Zeichen (Buchstaben, Ziffern) erlaubt, keine Sonderzeichen. Die

Ţ

Mindestlänge muss der unter [session.password.length] definierten Länge entsprechen.

Beim Kennwort wird zwischen Groß- und Kleinschreibung unterschieden!

## **Benutzerwechsel**

#### **Ribbon Ansicht » Benutzerwechsel**

Diese Funktionalität ist insbesondere für Administratoren interessant, die zu Testzwecken mehrere Benutzerkennungen mit unterschiedlichen Berechtigungen verwenden. Da wegen der gespeicherten Anmeldung immer automatisch derjenige speedy-Benutzer angemeldet wird, unter dem der aktuelle Windowsanwender zuletzt angemeldet war, ist nur über diesen Login innerhalb von speedy ein Benutzerwechsel möglich.

**Bitte beachten Sie, dass Benutzerspezifische Einstellungen wie z.B. die Projektsichtbarkeit nicht aktualisiert werden sondern nur die Rechteprüfung wechselt.**

### **Benutzeroptionen**

#### **Ribbon: speedyPDM > Benutzeroptionen Ribbon: Ansicht > Optionen**

Öffnet den Dialog zur Bearbeitung der Benutzeroptionen.

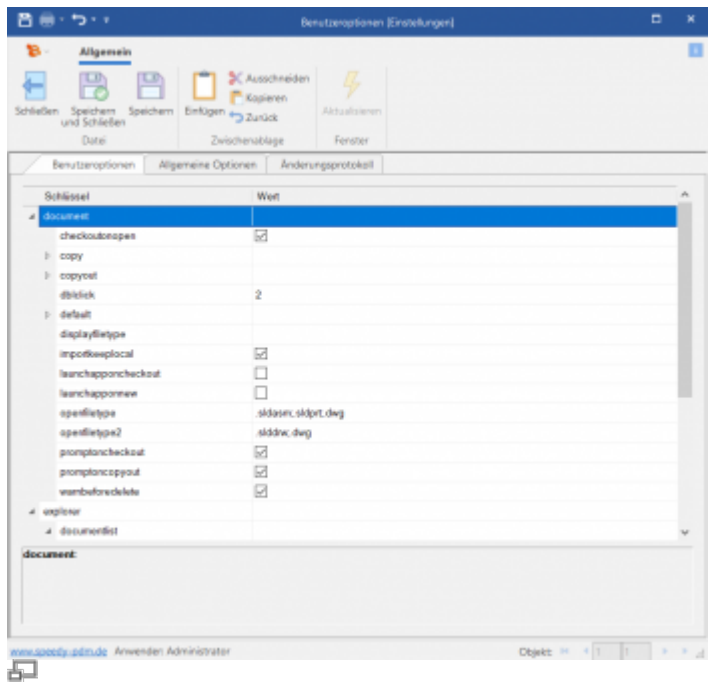

Einstellungen können vom Administrator als benutzerspezifisch gekennzeichnet werden, diese können in den Benutzeroptionen geändert werden.

## **Meldungen/Fehler/Warnungen zurücksetzen**

#### **Ribbon: speedyPDM > Meldungen**

Einige Warnhinweise, Fehlermeldungen und Benutzerabfragen können durch Auswahl einer Option "Diese Frage nicht nochmal stellen" oder "Diesen Hinweis nicht nochmal melden" im Dialog der Meldung deaktiviert werden. Diese deaktivierten Meldungen können mit Hilfe dieses Befehls wieder aktiviert werden. Es erscheint ein Dialog mit allen deaktivierten Meldungen. Markieren Sie alle Meldungen, die wieder aktiviert, also beim nächsten vorkommen wieder erscheinen sollen und bestätigen den Dialog mit OK.

## **Ansicht aktualisieren**

#### **Ribbon Ansicht » Aktualisieren {[F5]}**

Beim Aktualisieren der Ansicht von speedy werden die einzelnen Fenster neu aufgebaut. Dabei wird die aktuelle Schließfach-Datenbank neu eingelesen und Änderungen an Dokumenten, die von anderen Bearbeitern durchgeführt wurden, angezeigt.

### **Beenden von speedy**

#### **Ribbon speedyPDM » Beenden {[Alt]-[F4]}**

Ist der speedy-Explorer die letzte speedy-Anwendung, die auf dem Arbeitsplatz beendet wird überprüft das System, ob noch Dokumente den Status in Arbeit haben und meldet dies mit der Möglichkeit dieses Dokumente abzulegen. (siehe auch [\[document.workspace.autocheckin\]](https://wiki.speedy-pdm.de/doku.php?id=speedy:40_admin:setting))

From: <https://wiki.speedy-pdm.de/>- **speedyPDM - Wiki**

Permanent link: **[https://wiki.speedy-pdm.de/doku.php?id=speedy:10\\_explorer:general&rev=1634708963](https://wiki.speedy-pdm.de/doku.php?id=speedy:10_explorer:general&rev=1634708963)**

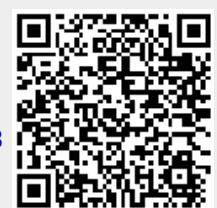

Last update: **2021/10/20 07:49**